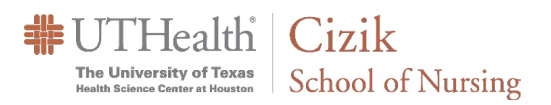

How to Convert ExamSoft Exams to Canvas

⅂

# Export Exam from ExamSoft

- 1. Open ExamSoft and navigate to the exam– <https://examsoft.com/utnursing>
- 2. Click the **Print/Export** button at the bottom of the screen

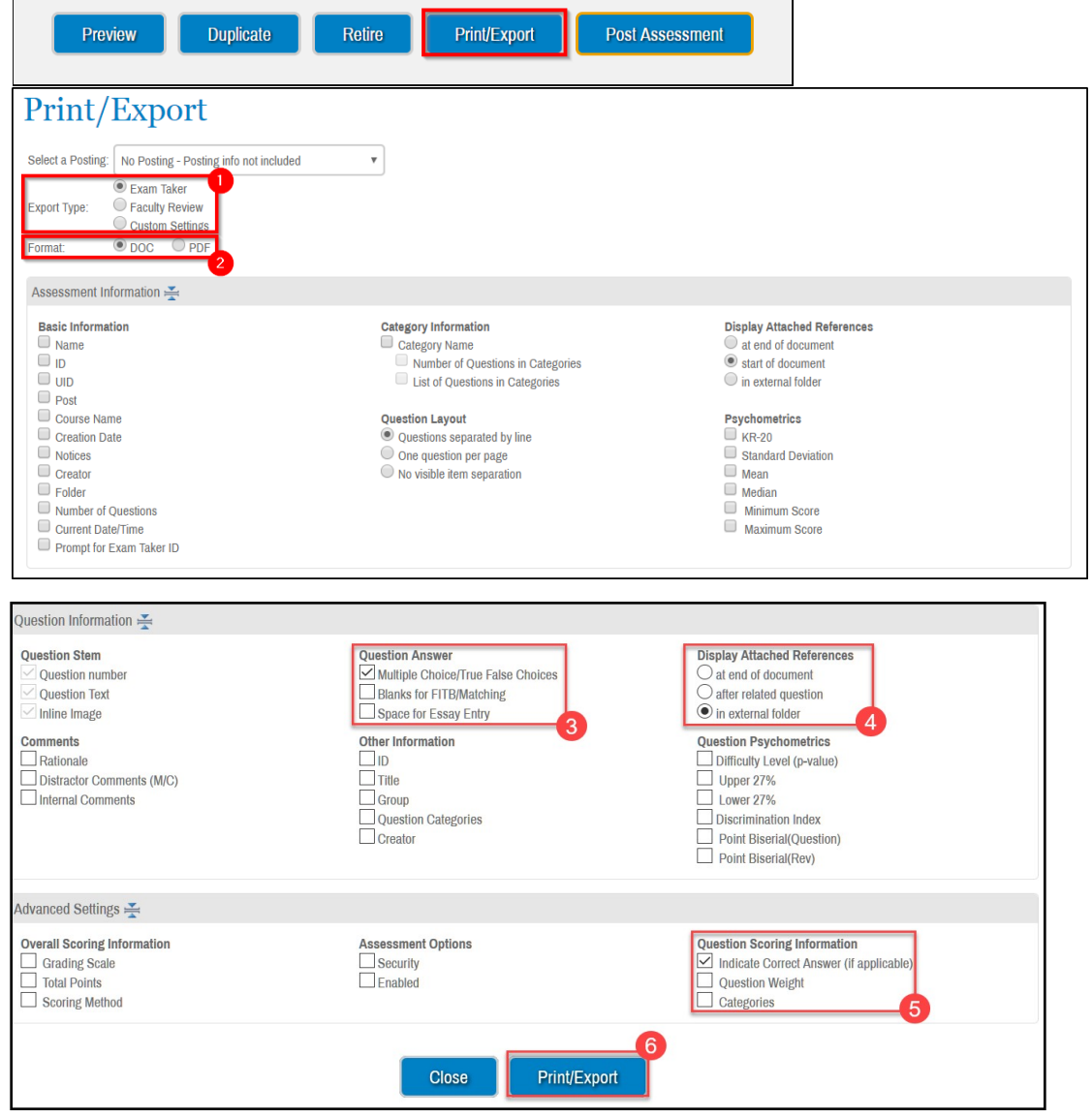

- 3. Choose the following options:
	- **1.** Choose **Exam Taker** as the Export Type
	- **2.** Then, select **.DOC** as the Format type
	- **3.** Choose only the first option: **Multiple Choice/True False Choices**
	- **4.** If you have images that are attachments or other attachments types e.g. a pdf, choose the **in external folder**

option

- **5.** Select the **Indicate Correct Answer (if applicable)**option
- **6.** Click on **Print/Export**(Ifit does not export, check your browser settingsor try using another browser like Firefox.
- 4. Save your Zip file to your desktop or designated folder an[d unzip it.](https://support.microsoft.com/en-us/windows/zip-and-unzip-files-f6dde0a7-0fec-8294-e1d3-703ed85e7ebc)

**非UTHealth | Cizik** The University of Texas <br>  $\vert$  School of Nursing

#### How to Convert ExamSoft Exams to Canvas

# Convert Exam to Respondus Format

1. Open the exported Exam document

Next, you will need to reformat the document. Click on the **Convert To Respondus Format** button in the top right corner and the file will be formatted to a format suitable for Respondus.

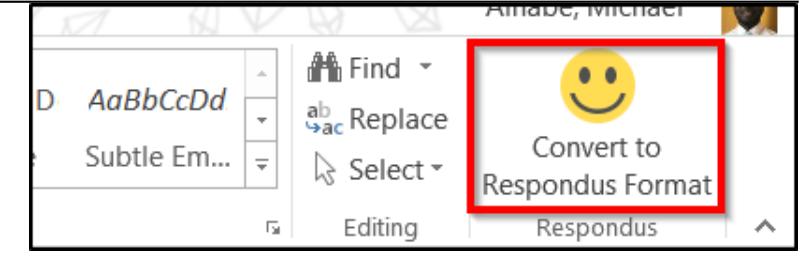

Under **Other Useful Information** at the end of the document see:

• **Question FormattingforImportinginto Respondus4.0** for details on formatting different question types before importing into Respondus (includes formatting details for multiple answer/select all that apply questions).

#### 2. **If you have attachments:**

Images that were within the question stem in ExamSoft will already be embedded in the appropriate question. However, if your exam had images as attachments, embed them into the question stem manually (they will be in the zip file exported from ExamSoft) and remove the placeholder text in the question e.g. '**Attachment:** image\_file\_name.JPG'.

For other attachment types e.g. pdfs, you should first import the exam into Canvas as outlined in this document and then adjust the question there. Details on editing the question in Canvas, uploading the file into your course, and linking to the uploaded file can be found in the following Canvas Guide: [How do I link course content to a](https://community.canvaslms.com/docs/DOC-26292-how-do-i-link-course-content-to-a-quiz-question) [quiz question?](https://community.canvaslms.com/docs/DOC-26292-how-do-i-link-course-content-to-a-quiz-question)

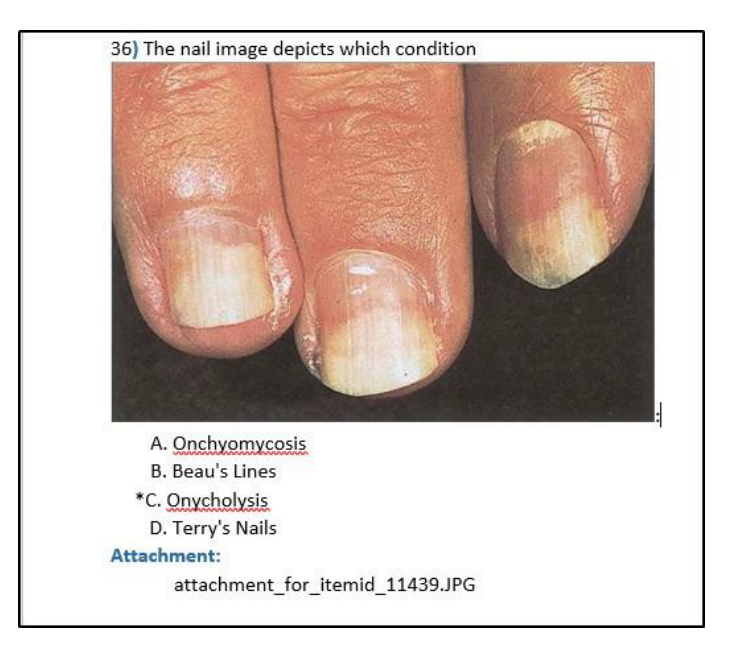

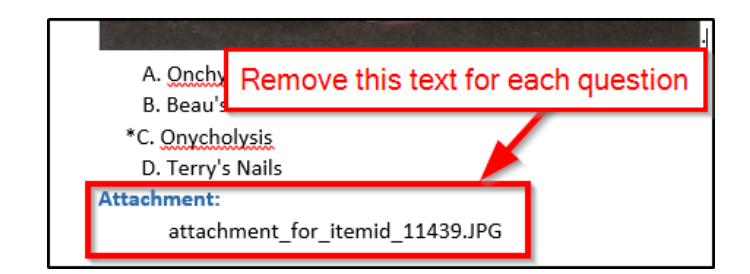

The University of Texas School of Nursing

3. You will need to change **Points: XXX** to reflect the point value for each question (e.g.: **Points: 1.67**):

**非UTHealth | Cizik** 

## Respondus 4.0 Exam Instructions for Faculty

How to Convert ExamSoft Exams to Canvas

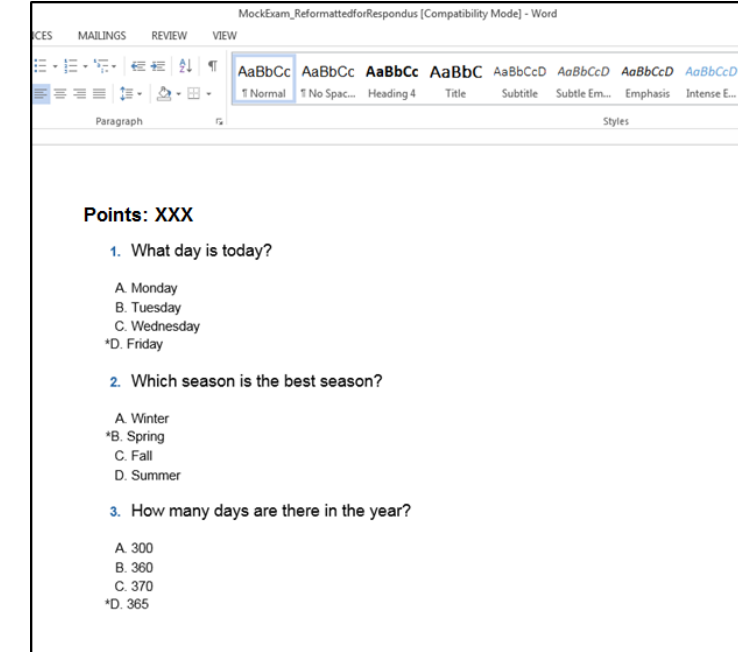

4. Save the file in **Word Document**  format and close the file afterwards

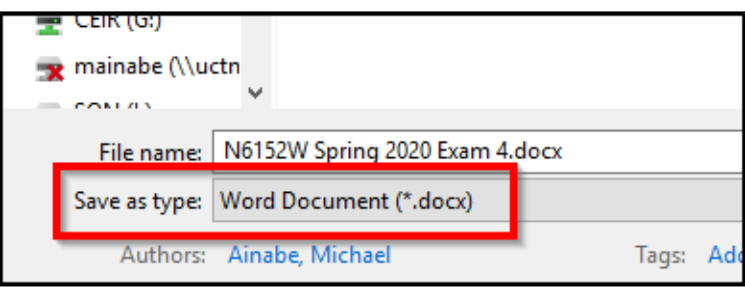

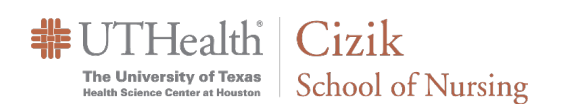

# Importing Questions

- 1. Open Respondus.
	- If thisis the first time you are using Respondus, please refer to the section titled**First Time [Setup](#page-10-0)** at the end of this document for information on getting the programsetup.
- 2. Click **ImportQuestions**

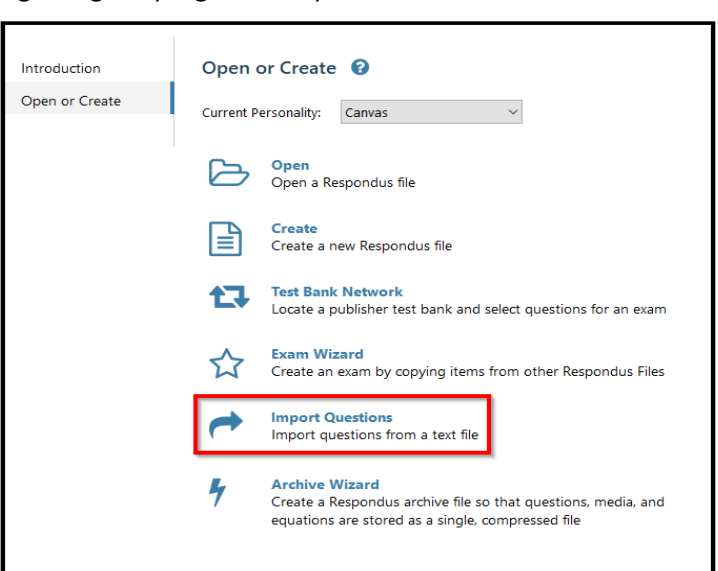

- 3. Choose the following settings
	- **1.** Type of file **DOCX**. Browse toselect your formatted examfile.
	- **2.** Choose where to add questions: Click **Create a new exam document named** and enter in the name of your exam.
	- **3.** Click the **Preview** button. You should see the Preview results section populated with your exam questions and the message, "No warnings." in the field at the bottom of the screen.
	- **4.** Click **Finish** and you will see a box pop up on the screen that says **File Saved**. Click **OK.**

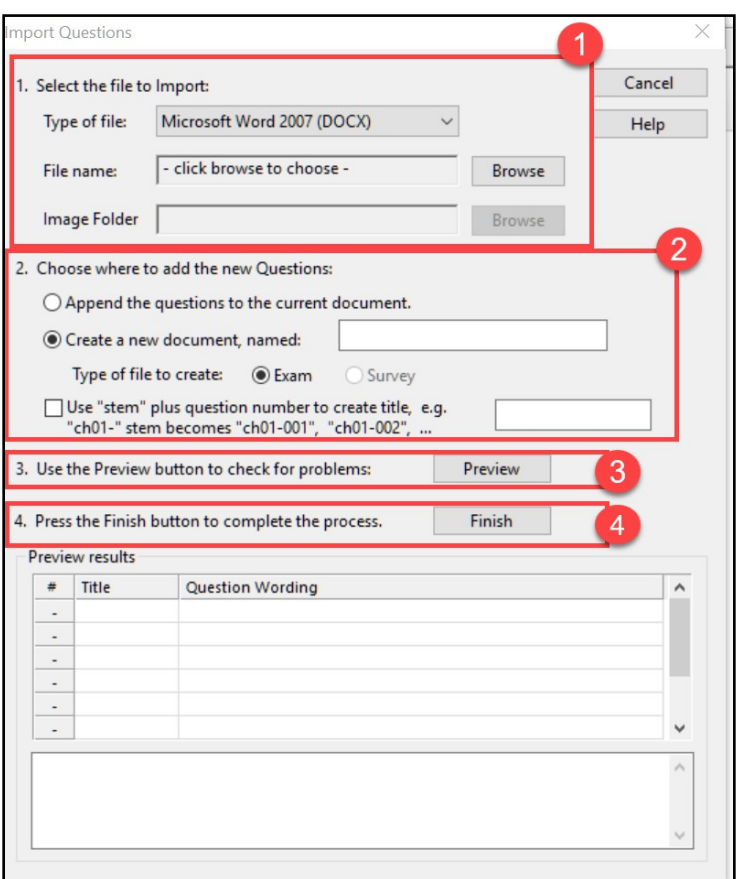

How to Convert ExamSoft Exams to Canvas

## Publishing your Exam to Canvas

**非UTHealth | Cizik** 

The University of Texas<br>Health Science Center at Houston

1. Click on the **Preview & Publish** tab at the top of the screen.

School of Nursing

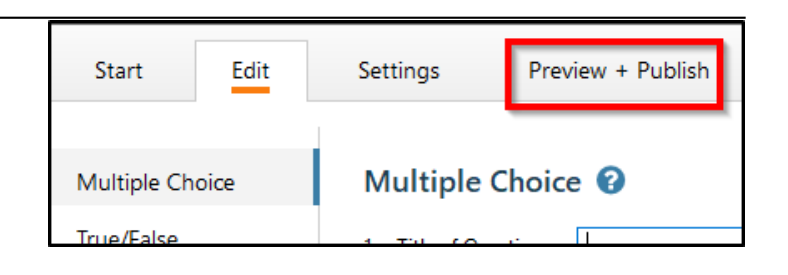

2. Click on the **Publish** option in the left menu and on **Publish Wizard** in the main window area.

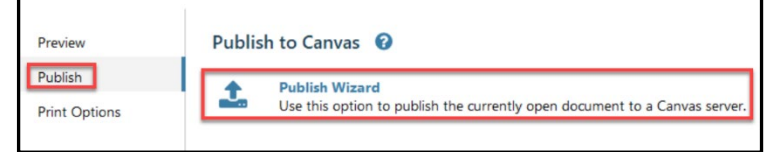

3. Click on the dropdown menu, select **- add new server –** , click **Next**, and go to Step 4.

#### **OR**

Select the Canvas Server you previously setup, click **Next**, and go to Step 6.

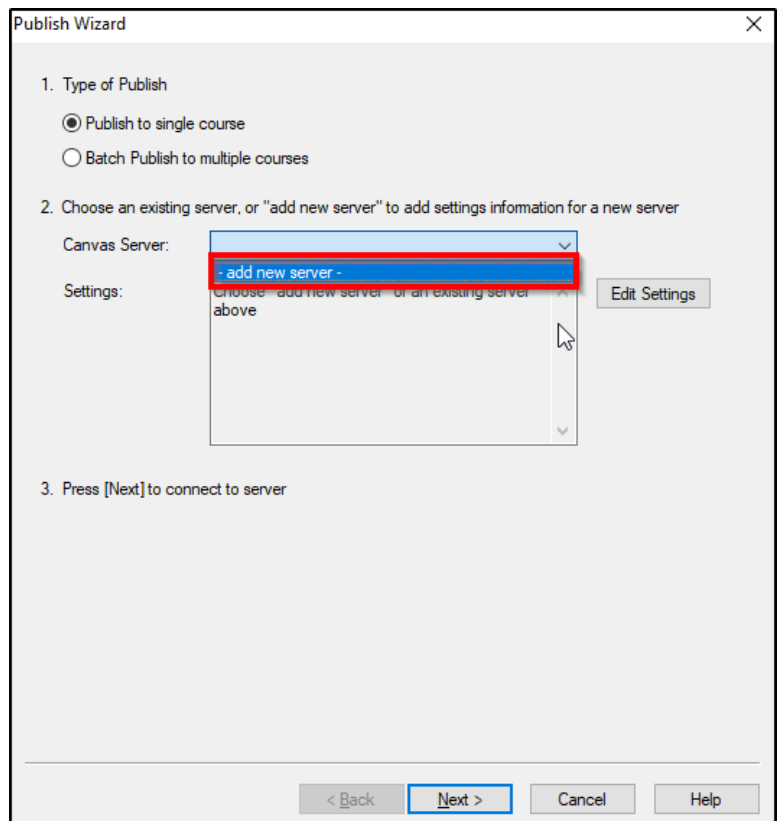

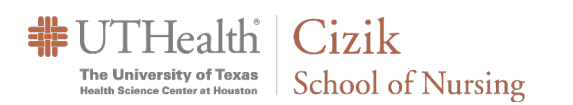

4. Click **Yes, check for preconfigured server settings** then click**Next**

#### Respondus 4.0 Exam Instructions for Faculty

How to Convert ExamSoft Exams to Canvas

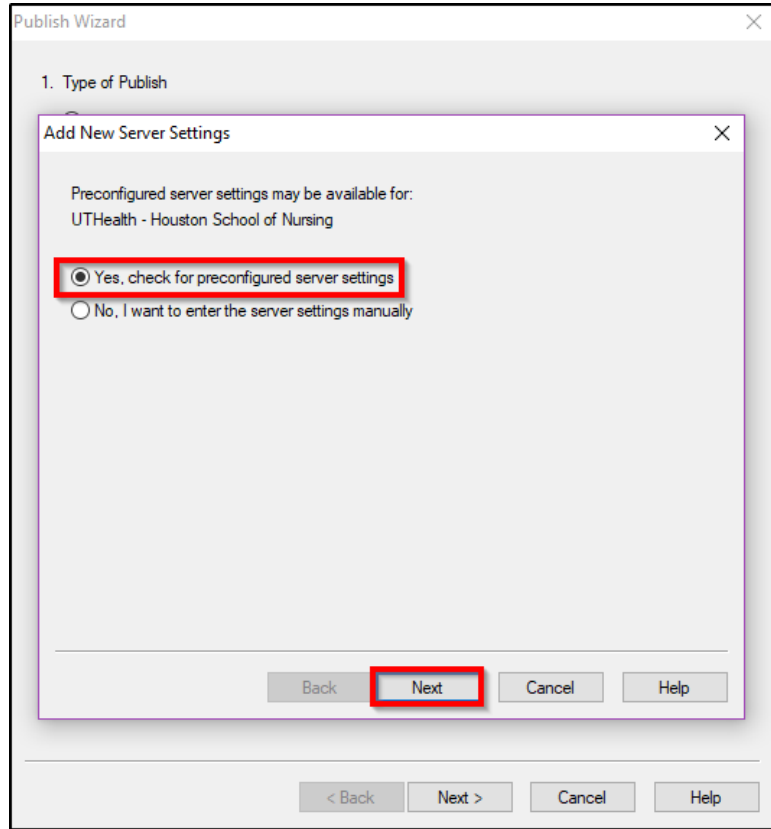

- 5. On the following screen:
	- **1.** Enter **Canvas** as the server name inthe first box
	- **2.** In the login information section, enter your Canvas login information
	- **3.** Select **Skip connection test**, then click **Next.** On the subsequent screen clickon **Next** to complete the setup

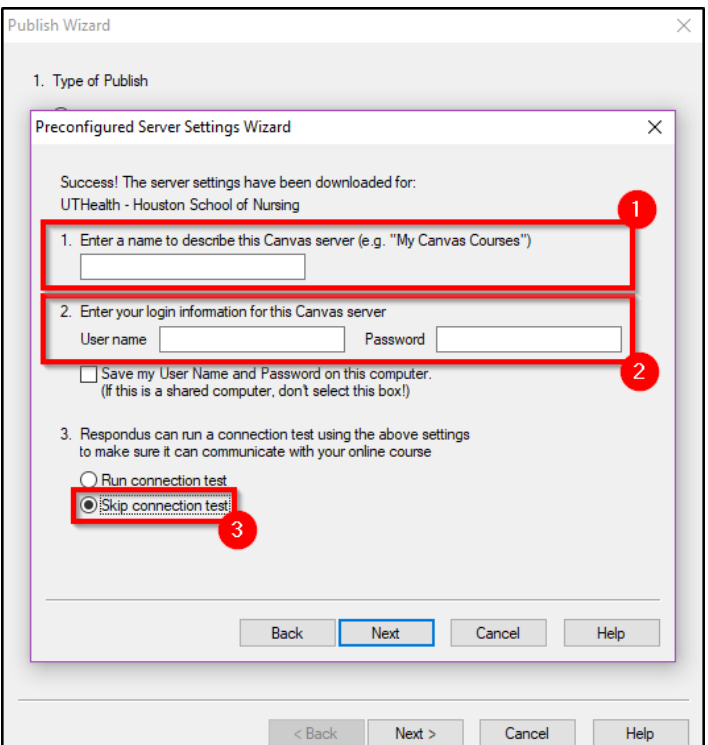

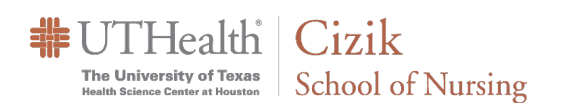

6. A message will popup instructing you to use the browser window to login, click on OK to bring up the Canvas login window. Login when prompted and click **Authorize**. Click Ok in the message window to continue.

### Respondus 4.0 Exam Instructions for Faculty

How to Convert ExamSoft Exams to Canvas

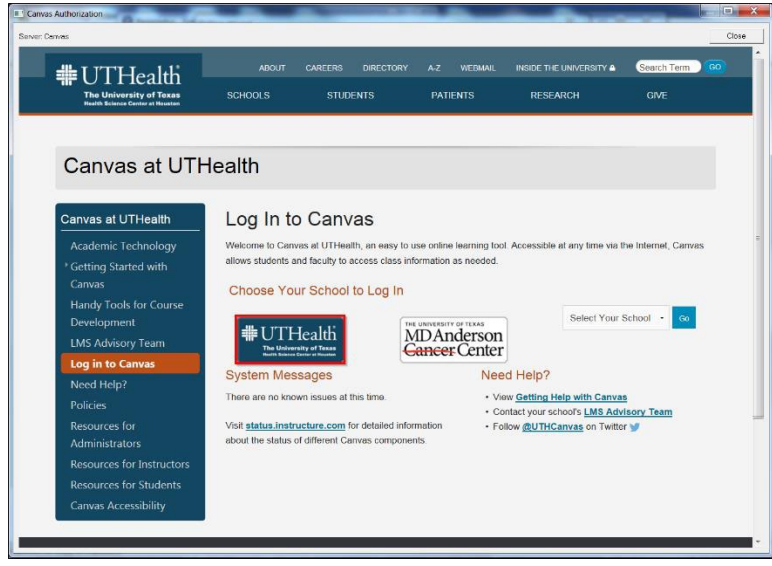

7. Click **Graded Quiz** followed by **Create** and type in the desired examname. Click on the **Next** button.

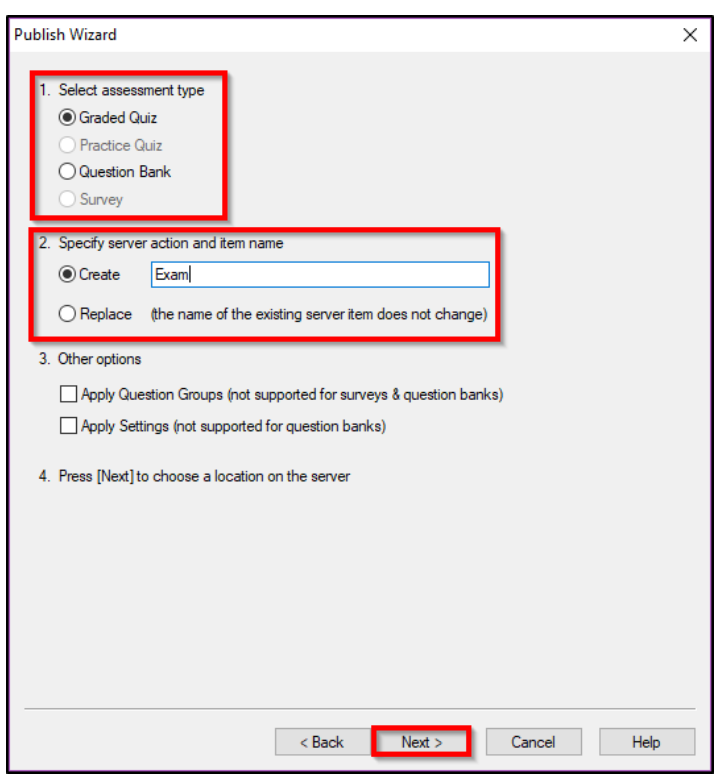

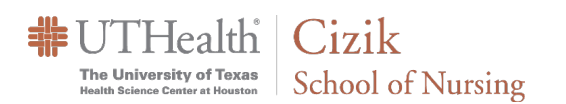

8. On the next screen, choose your desired course from the dropdown list.

### Respondus 4.0 Exam Instructions for Faculty

How to Convert ExamSoft Exams to Canvas

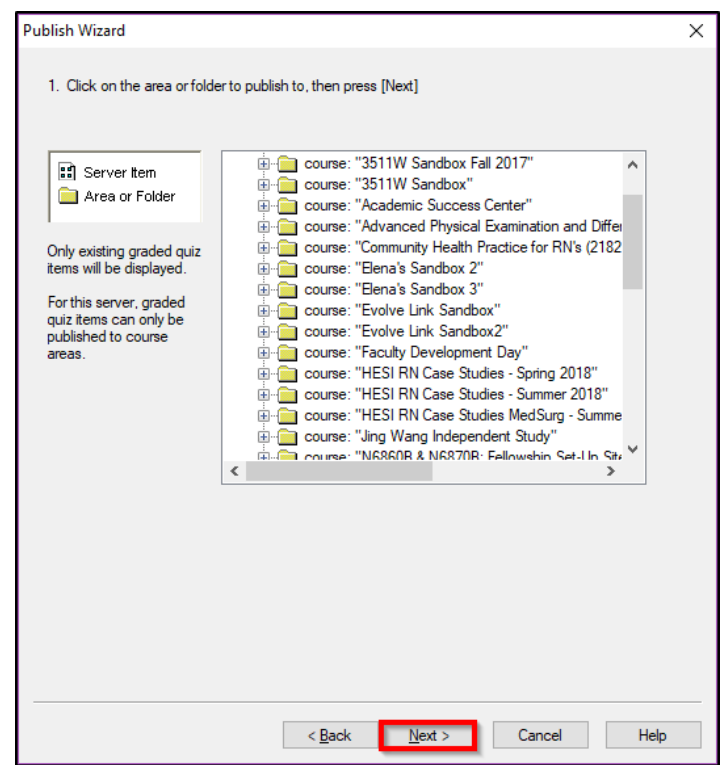

9. Click **Next** and wait for a few minutes. Do NOT click Finish until you see "-- Publish Completed Successfully --". Click on **Finish** and exit the Respondus program.

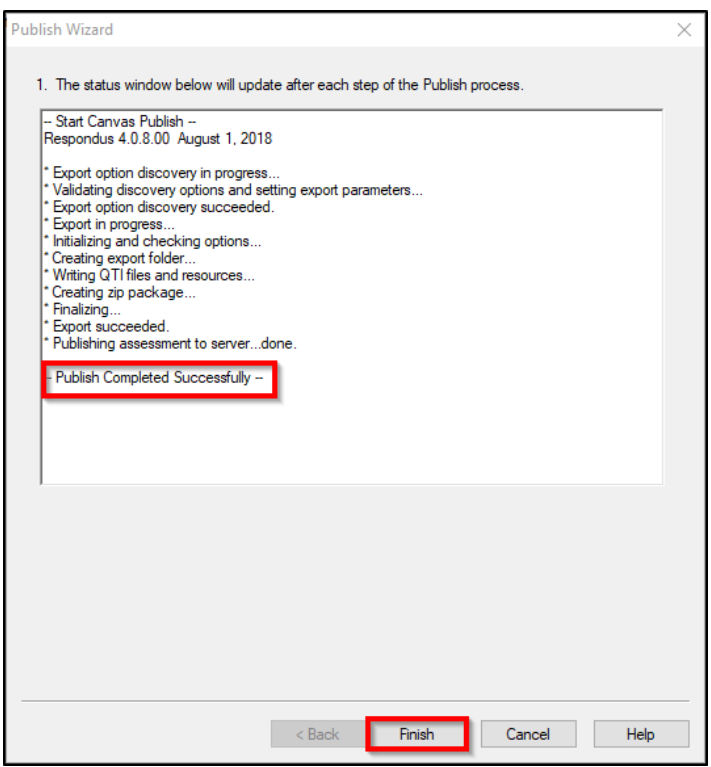

#### Respondus 4.0 Exam Instructions for Faculty How to Convert ExamSoft Exams to Canvas

 $\frac{1}{2}$  UTHealth | Cizik The University of Texas<br>
Health Science Center at Houston School of Nursing

# Recommended Canvas Quiz Settings

- **1. Quiz Name:** If students will be using ProctorU to take the exam, make sure the Canvas and ProctorU exam names are the same.
- **2. Quiz Type:** GradedQuiz
- **3. Shuffle Answers:** Chose this to ensure that multiple students do not have the questions on their quizzes in the same order
- **4. Time Limit:** Make sure to check the indicator box and enter minutes.
- **5. Allow Multiple Attempts**: *Never.* Do not check this box on an official exam.
- **6. Let Student see Their Quiz Response**: To ensure exam security donot select.
- **7. Show One Question At A Time**: Check this option box.
- **8.** Lock questions after answering: Optional(This mean no backward navigation)
- **9. Require Access Code**: Enter an exam password (The password must be different from ExamSoft). If you will be using Respondus LockDown Browser or Honorlock, set the password using the applicable software.
- **10. Filter IP Address:** Do not select this option
- **11. Assign to Everyone:** Optional
- **12. Due:** Enter the date and time the quiz is due. Quizzes submitted after this date and time will be marked late.
- **13. Available From:** Enterthe date andtime the quiz will become available to quiz takers.
- **14. Available Until:** CEIR recommends you **leave this blank** so that extra time can be added to an active quiz if necessary (in case of connectivity issues, for example). Your access code and time limit will help to ensure exam security in the absence of an available until time.

Details Ouestions Exam  $\frac{1}{\sinh}$  HTML Edito **Quiz Instructions: B / U A \* A \* 乙 E H H H H H X'**  $\times$   $\equiv$   $\equiv$  $\mathbb{H}$  +  $\mathbb{H}$   $\mathscr{L}$   $\mathscr{R}$   $\mathbb{R}$   $\mathscr{R}$   $\mathbb{R}$   $\mathscr{R}$   $\mathbb{C}$   $\mathbb{C}$  $\mathbf{v}$ 回图  $\Pi_1$  12pt - Paragraph  $\cdot$  ( $\hat{\mathbf{x}}$ ) 2 **Quiz Type Graded Ouiz Assignment Group** Assignments Options Shuffle Ans 60 Minutes **Ø** Time Limit  $\boxed{5}$ Allow Multiple Attempts □ Let Students See Their Ouiz Responses (Incorrect Ouestions Will Be Marked in Student Feedback)  $\boxdot$  Show one question at a time  $\Box$  Lock questions after answering **Ouiz Restrictions E7** Require an access code ex: Password85 Filter IP Addresses Assign Assign to Everyone  $\times$ Due 圖 12 Available from Until 量 量 13  $+Add$  $\Box$  Notify users this quiz has changed Cancel Save & Publish Save

**Tip: Before you post the exam for students, make sure that you Preview the exam** to ensure that all questions have imported properly and the settings are correct. As you preview your exam be sure that you check every question for type, accuracy (including images), and correct answer choice.

# Special Accommodation (Additional Exam Time)

If a student requires additional time to complete their exam (Special Accommodations), you can do the following **BEFORE** the student starts their exam. **Moderate this Quiz** is only available after publishing the quiz. **Review the quiz thoroughly before publishing**.

**1.** Navigate to the quiz and click on **Moderate this Quiz**

The University of Texas School of Nursing

**非UTHealth | Cizik** 

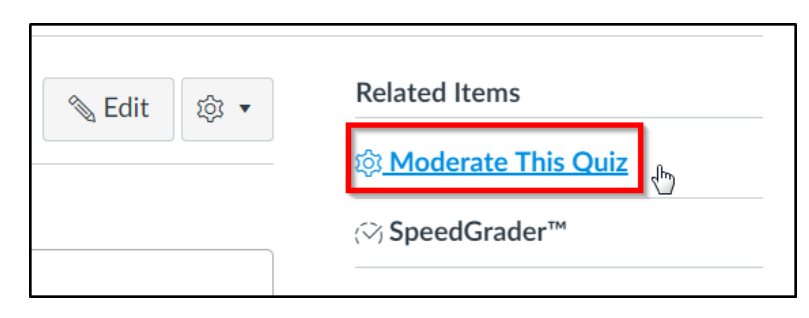

2. Find the student and then click on the pencil icon by their name on the far right side

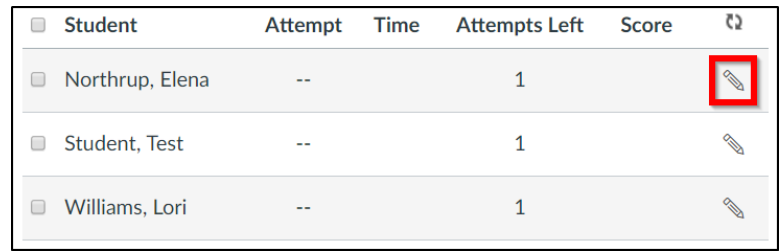

3. The following window will open giving youthe opportunity to give them additional time. The time entered will be added the original time, so, if a student needs 1.5X time on an exam that is 30 minutes (45mins) you would enter 15

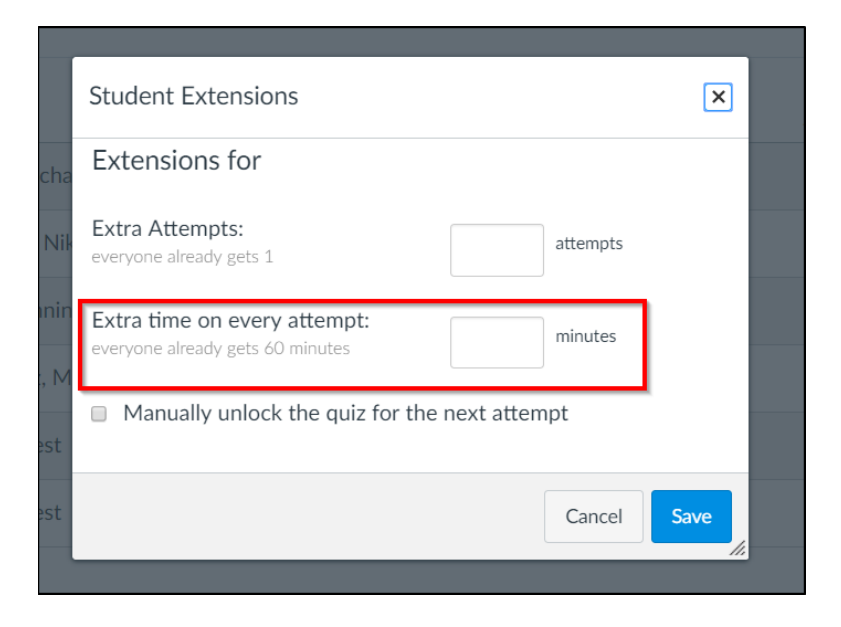

- 4. Once you click on **Save**, you will see the updated time for the student
- **Student**  $\Box$ Ainabe, Michael gets 15 extra minutes on each attempt

How to Convert ExamSoft Exams to Canvas

<span id="page-10-0"></span>First Time Setup - If Respondus is not installed on your system already, open a MSIT ticket for assistance.

Open the Respondus application and enter the following information. You will only need to do this one time.

The University of Texas School of Nursing

- **Institution name:** UTHealth -Houston School of Nursing
- **Local Support Contact(s):** Lori Williams[,](mailto:Lori.D.Williams@uth.tmc.edu) [Lori.D.Williams@uth.tmc.edu](mailto:Lori.D.Williams@uth.tmc.edu)

**非UTHealth | Cizik** 

• **Installation Password**: ZR821402770- 599852705 (This changes annually. Please email CEIRHelp for the password).

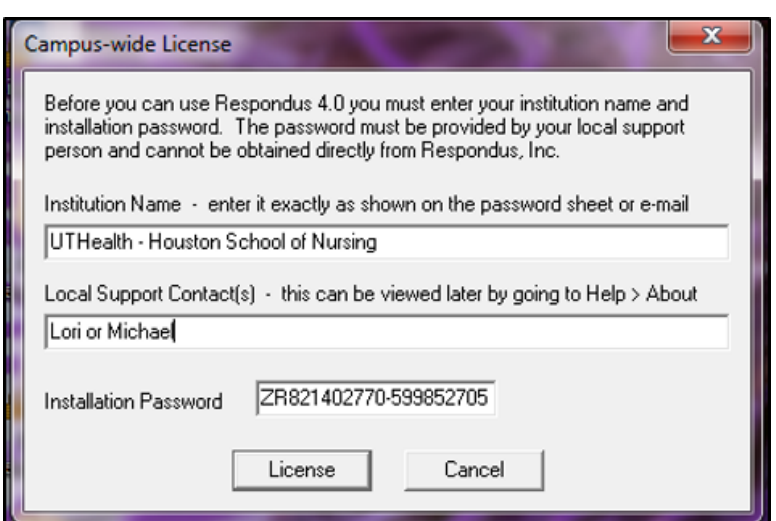

**Note:** You will be informed of the Respondus online resource. If you would like to receive tips, product features and updates, click the **Follow news.respondus.com** button. If not, close the window.

Choose LMS Personality dropdown option as **Canvas** and click **OK**

**Please contact CEIR to assist with the initial set- up if these instructions are not sufficient**

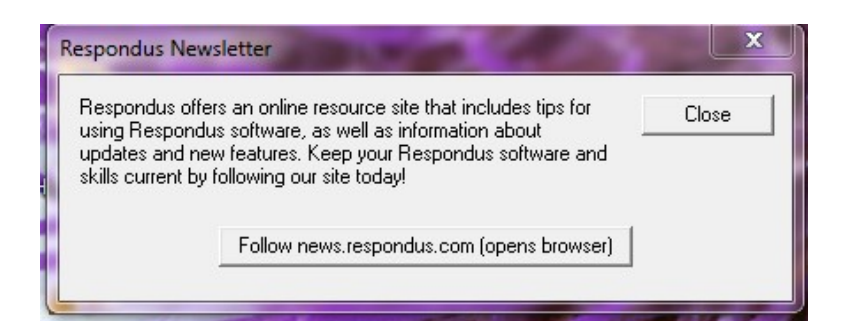

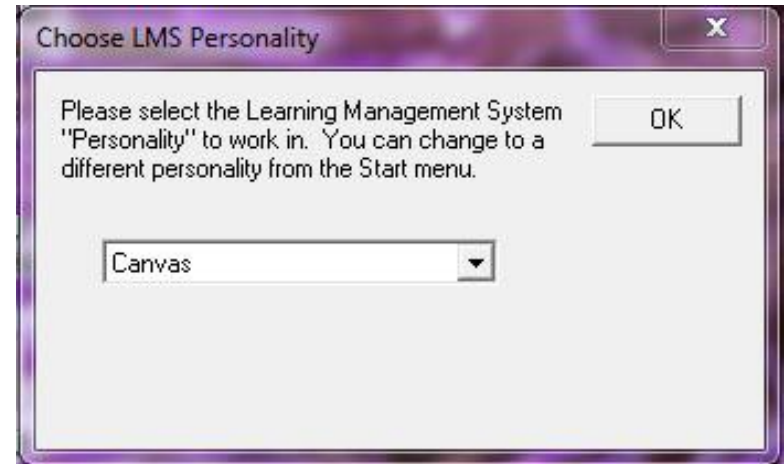

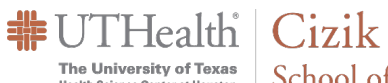

The University of Texas<br>
Mealth Science Center at Houston<br>
School of Nursing

# Other Useful Information

## Question Formatting for Importing into Respondus 4.0

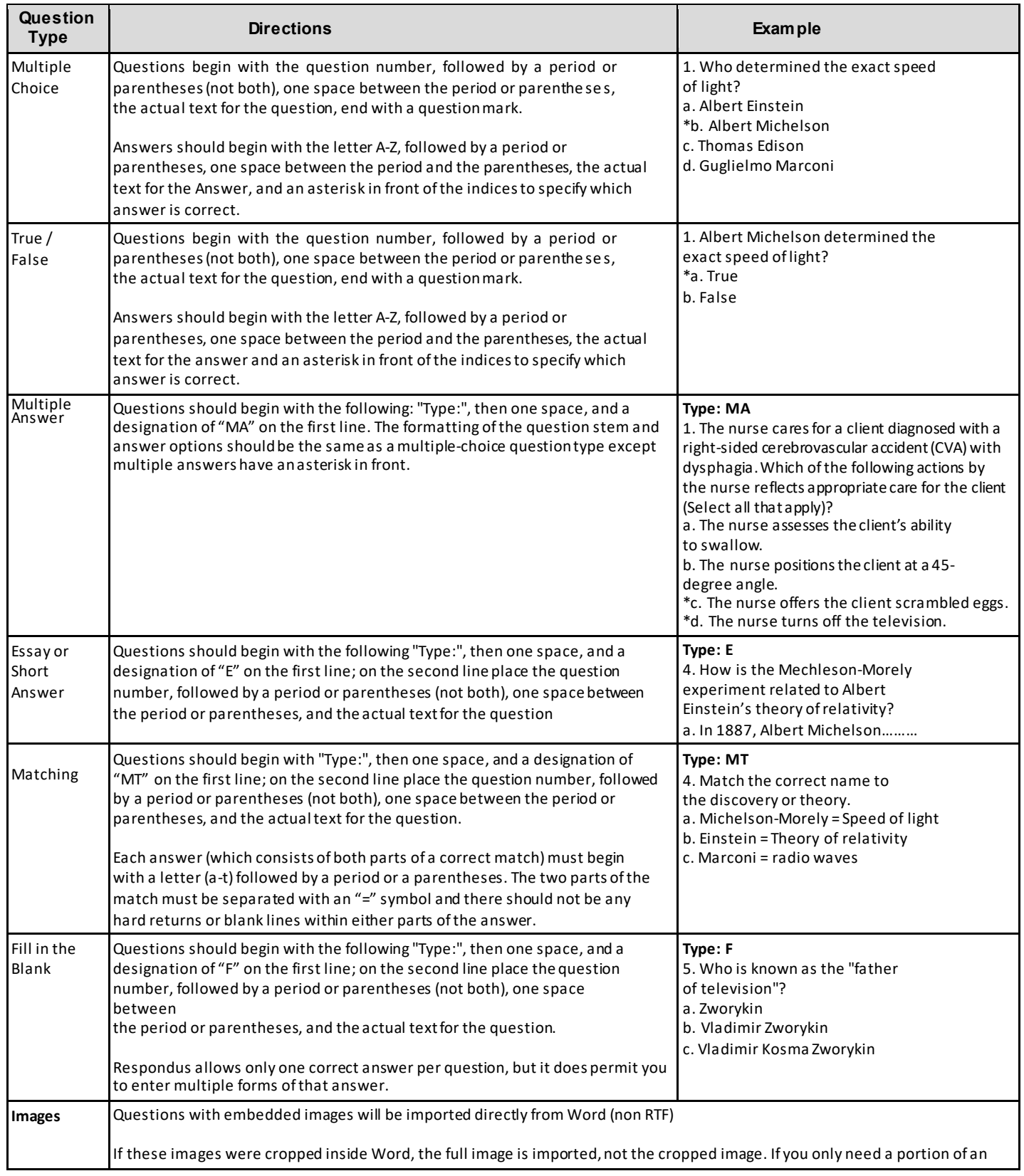

**非UTHealth | Cizik** The University of Texas School of Nursing

### Respondus 4.0 Exam Instructions for Faculty

How to Convert ExamSoft Exams to Canvas

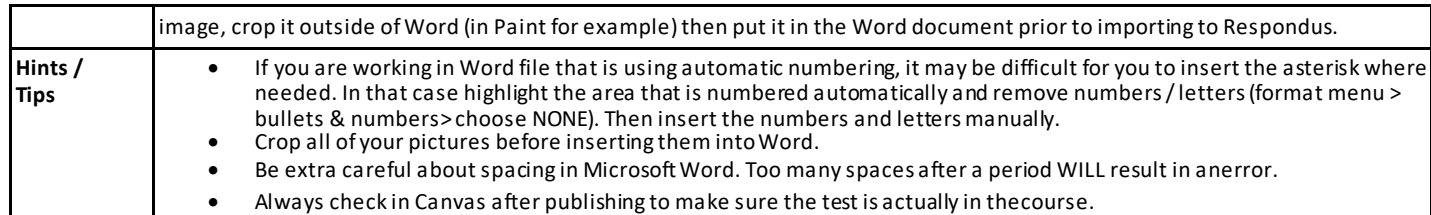